# **Handleiding erfgoedapp**

### **DE ERFGOEDAPP DOWNLOADEN**

De ErfgoedApp kunt u downloaden via het aanbod in Google Play of de Apple App Store.

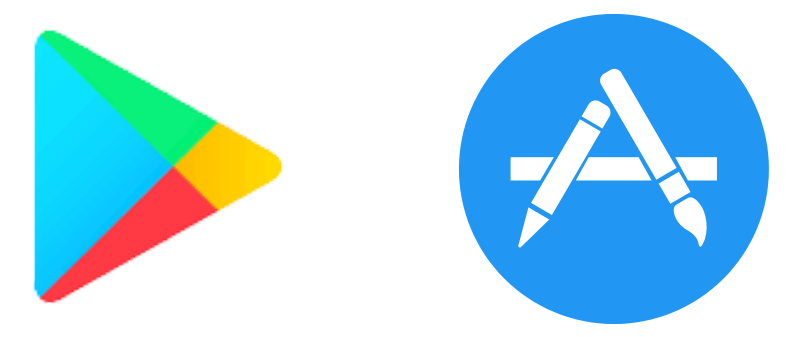

Zoek naar 'ErfgoedApp' of naar het appsymbool en druk op 'Download'.

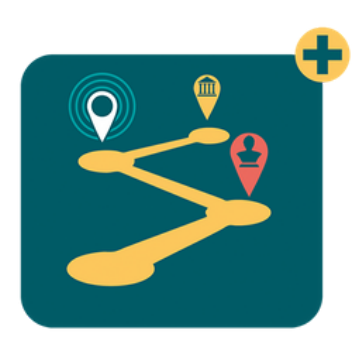

De app is 48 MB groot en neemt weinig plaats in op je smartphone

Voor een vlotte werking is een internetconnectie (wifi, 3G, 4G) noodzakelijk, ook al zijn er oplossingen voorzien voor ruimtes (bv. een kasteel, kelder …) zonder internetbereik. De app vereist versie 4.0 of recenter voor Androidtelefoons of -tablets. Voor iPhone, iPad en iPod touch is iOS 7.0 of nieuwer vereist.

### **HOE DE ERFGOEDAPP GEBRUIKEN?**

#### **HOME**

Wanneer u de app voor het eerst gebruikt, ziet u bovenaan het scherm een infoblok met meer informatie over de werking van het scannen of ontvangen van pushberichten. Door op OK te drukken sluit u dit informatieblok.

Op de startpagina staan **aanklikbare banners** die verwijzen naar de verschillende onderdelen van de app.

#### **SCANNER**

Met de scanfunctie kan een bezoeker een digitaal beeld maken van een erfgoedobject of -beeld om meer informatie te krijgen. De scanfunctie werkt ook in boeken en tijdschriften. De informatie die vervolgens op het scherm verschijnt, kan een video of audiofragment zijn, maar evengoed een volledige app met knoppen en meerdere pagina's.

**TOUR** Ontdek waar u de ErfgoedApp kan gebruiken via de kaart of lijst. Download vervolgens een bezoek of tour naar keuze. Eens u een tour hebt gekozen ziet u enkel de informatie van die tour.

## **DICHTBIJ**

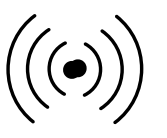

Hier krijgt u een overzicht van informatie in uw buurt. Deze informatie kan afkomstig zijn van beacons, gpspunten of tours. De informatie die het dichtst bij u is, zal bovenaan getoond worden in het overzicht. U kan zelf kiezen welke informatie u wil bekijken door erop te klikken.

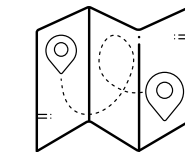

**KAART**

De kaart verschijnt bij wandelingen en erfgoedroutes die werken met gps-punten. De kaart verschijnt na het downloaden van de tour. Op de kaart ziet u de POI's die u kan aanklikken en openen en die u kan gebruiken om te navigeren naar een bepaald punt.

#### **Kies nu welke route u wil nemen. Deze kan u vinden in de lijst als u op de banner TOUR drukt:**

- Erfgoedfietsroute Dadizele-Slypskapelle-Moorslede (41 km)
- Erfgoedroute Dadizele (10,3 km)
- Erfgoedroute Slypskapelle (9,8 km)
- Erfgoedroute Moorslede (20,8 km)